## **INSTRUCTIVO. GENERACIÓN NUEVO CERTIFICADO DIGITAL**

- **1.** Ingrese a Internet Explorer y luego a la página **http://www.scba.gov.ar**
- **2.** Acceda a "**SERVICIOS"** y seleccione **"NOTIFICACIONES Y PRESENTACIONES ELECTRÓNICAS"**
- **3.** Realice un **"click"** sobre GESTIONE SU FIRMA DIGITAL

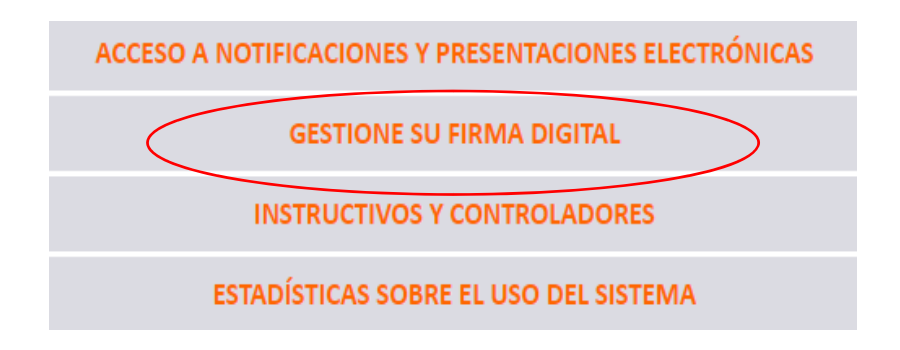

- **4.** Ingrese a "**SOLICITUDES"** y seleccione "**CERTIFICADO NUEVO"**
- **5.** Al pie de la página, realice un **"click"** en **"CONTINUAR CON LA SOLICITUD".**  Cuando aparezca un cartel de advertencia **"Este sitio web está intentando…."** y haga un **"click"** en "**SI"**
- **6. Complete el siguiente formulario**

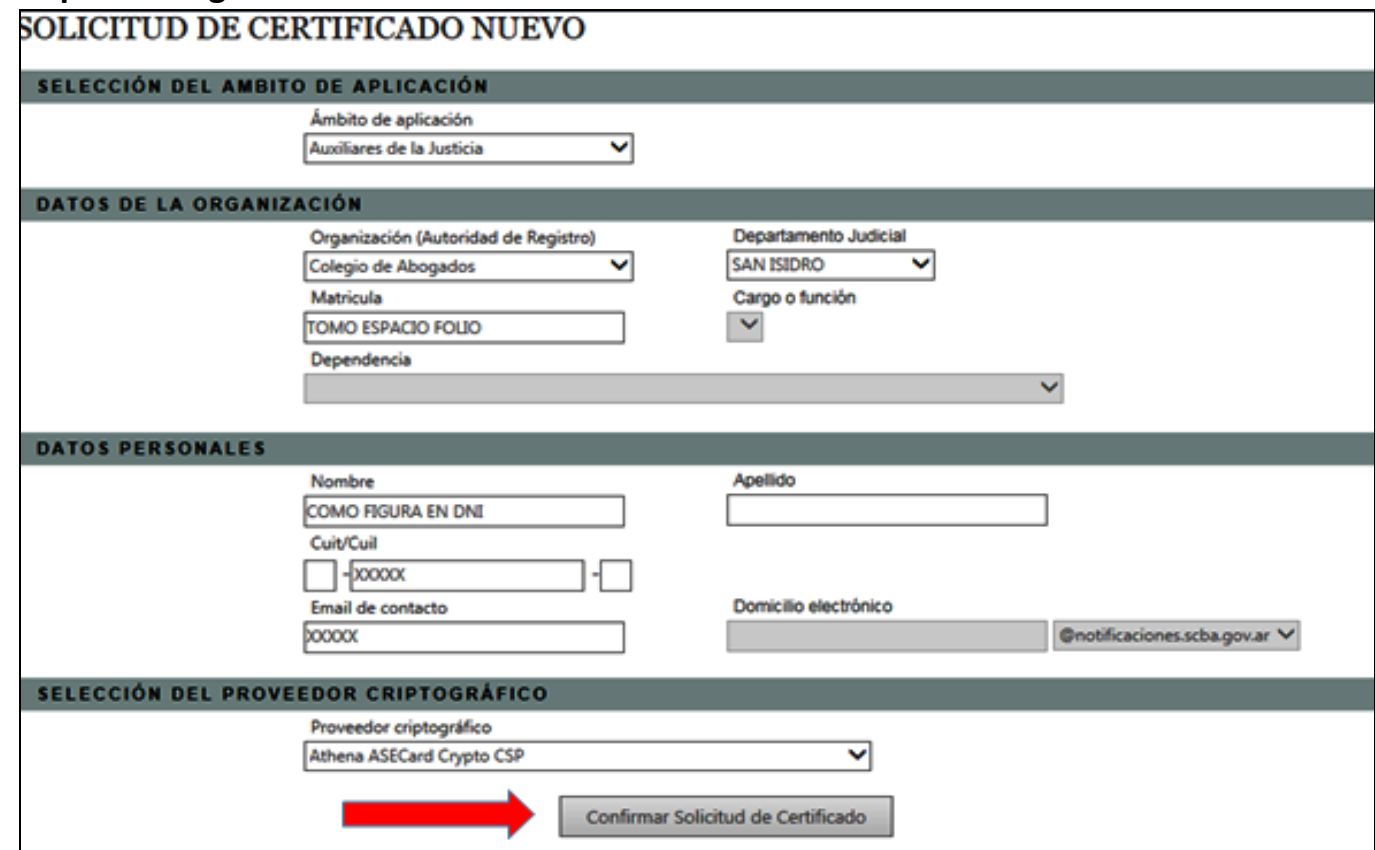

Una vez confirmado el certificado, éste le solicitará el "**PIN DE USUARIO".** Realice un **"click"** en "**VERIFICAR"** 

- **7.** Recibirá un e‐mail que deberá confirmar. (SUPREMA CORTE DE BUENOS AIRES ASUNTO SOLICITUD DE CERTIFICADO)
- **8.** Ingrese al e‐mail y haga **"click"** en "**CONFIRMACIÓN DE SOLICITUD"**. Se abre una página donde le informan domicilio electrónico (compuesto por su nro. de CUIT seguido de @notificaciones.scba.gov.ar) y "**CÓDIGO DE CONFIRMACION".**  Realice un **"click"**  en **CONFIRMAR** Le aparecerá un cartel de **solicitud confirmada** con los datos de su colegio. Deberá dirigirse a la oficina de Secretaria Administrativa sita en Martin y Omar 339, San Isidro, en el horario de 9:00 a 14:00, **con fotocopia de DNI**  para realizar el trámite de **validación del certificado.**
- **9.** Una vez validado el certificado, recibirá un e‐mail donde le informarán que el trámite fue finalizado con la opción de descarga. **Esta opción no debe ser tenida en cuenta.**
- **10.**Ingrese a la página www.scba.gov.ar. Realice un **"click"** en "**SERVICIOS"**  y seleccione **"NOTIFICACIONES Y PRESENTACIONES ELECTRONICAS".** Luego ingrese a **Gestione su firma digital**

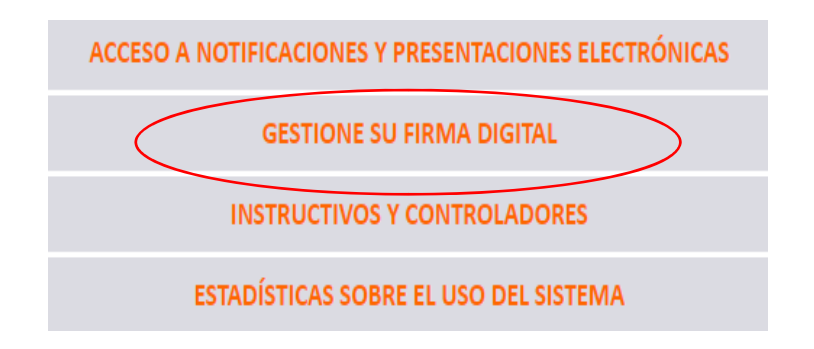

- **11.**Ingrese a **"SOLICITUDES",** luego a **"CONSULTA DE ESTADO"** y digite su **DNI.** El sistema le informará los datos de la generación de certificados con la opción **DESCARGAR CERTIFICADO O INSTALAR CERTIFICADO** – realice un **CLICK EN INSTALAR CERTIFICADO.**  Aparecerá una advertencia, realice un click en **SI.** El sistema puede solicitarle el "**PIN DE USUARIO",** luego de ingresarlo, haga click en **"VERIFICAR".**
- **12.**Le aparecerá un cartel informando: "**CERTIFICADO INSTALADO"** haga un **"click" "ACEPTAR"**
- **13.**Finalizado lo anterior el sistema le informará todos los datos de su certificado (fecha de vencimiento, estado vigente y datos varios).